# **For Occupiers –**

# **Guide to Submit MHI Process-Related Incident Report via WSH IR eService**

- **1)** Submit a MHI process-related incident report using the WSH IR eService. [\(https://www.mom.gov.sg/eservices/services/wsh-incident-reporting\)](https://www.mom.gov.sg/eservices/services/wsh-incident-reporting)
- **2)** To log in, click on **'For Business Users**' and enter your Singpass details.

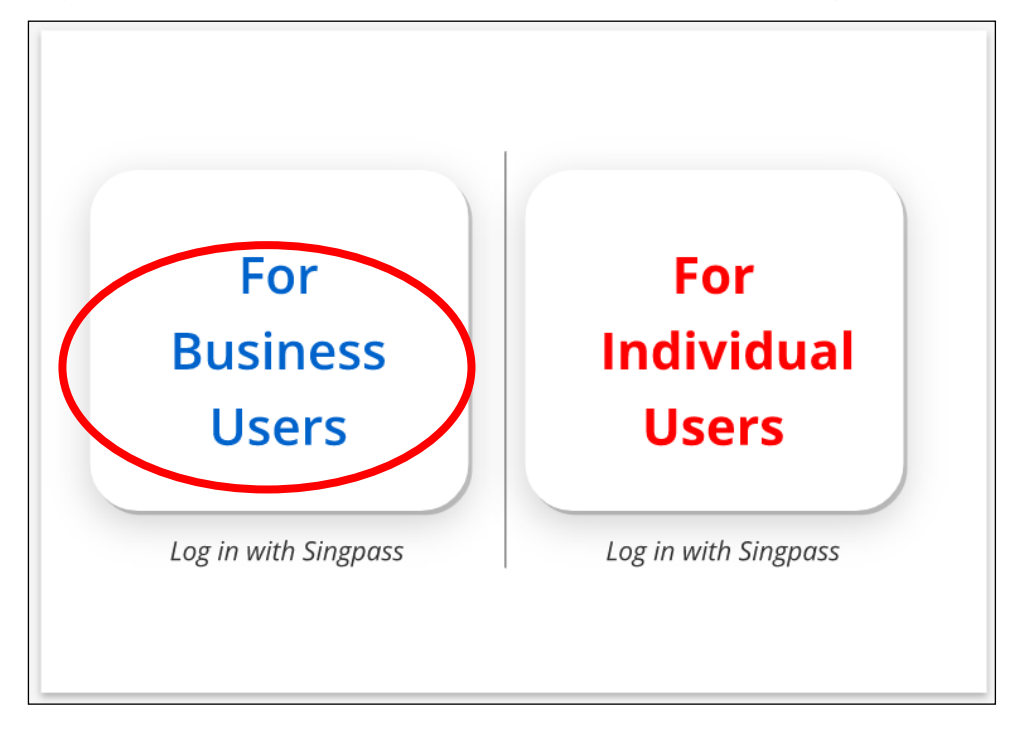

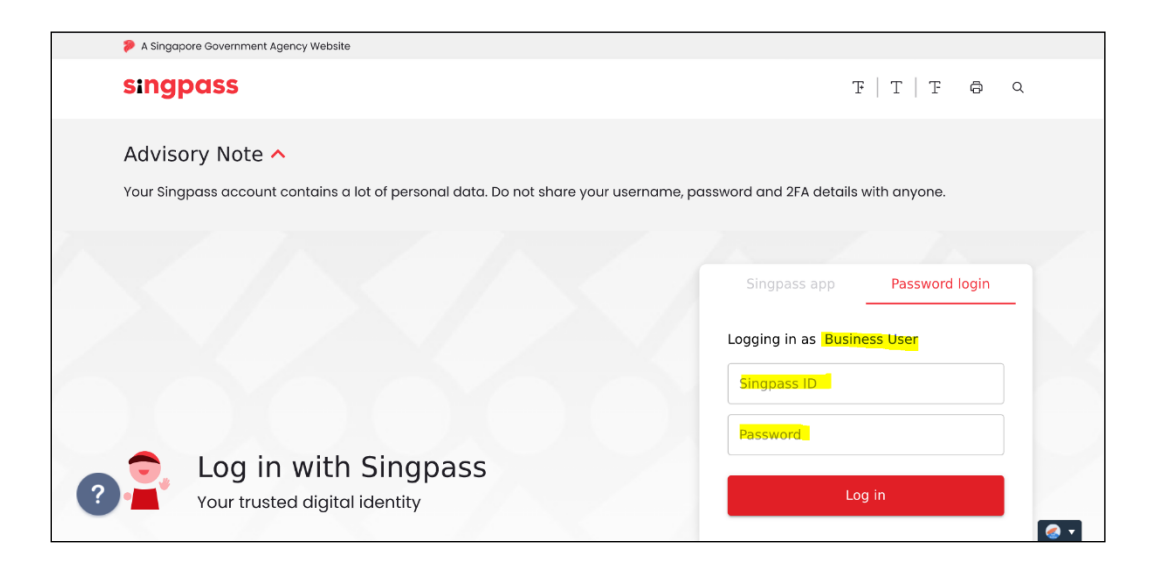

#### $3)$ Click 'Create Report' on your account dashboard.

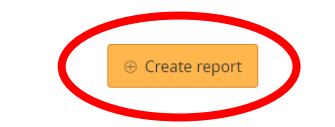

**WSH Incident Reporting** 

(i) You can <u>file incident report, check work injury claim status</u> and upload documents related to claims (<u>WicSubmit</u>) within this dashboard.

### Draft incident reports

Check out what and when to report. Draft application will be discarded after 14 days from the creation date.

 $\oplus$  Draft record(s)

### Submitted incident reports

You can edit accident reports within 30 days from the date you submitted it. You can amend the medical leave days within one year from the date you submitted it.

 $\ominus$  Submitted record(s) Q Use search filters for faster results  $39$  $\overline{4}5$ REPORT **ACCIDENT REPORT** ň, **TTED ACTION REFERENCE NO** DATE **TYPE** PE. DO200405754 20/06/2020 Dange Nil Occupier elate ht Select action DO200405753 15/06/2020 Dange Nil Occupier her Select action DO200405673  $12/0$ angeroù ated incident Nil Occupier Select action  $\overline{\phantom{a}}$ DO:  $01/06$ process-related incident Nil Occupier Select action  $\overline{\phantom{a}}$  $04/11$ Dang Jus occurrence / process-related incident Nil Occupier Select action  $\overline{\phantom{a}}$ 

### WicSubmit & check claim status

You can view the case status related to you/your organisation. You can use 'Select action' to access WicSubmit to upload documents or submit objections to notice of computation/notice of assessment. If the case you are searching is not listed below, please click here.

 $\oplus$  Work injury compensation record(s)

**4)** At the **'Create report'** page, under 'You are reporting as:', select **'Occupier'**. Under 'What are you reporting?', select **'A dangerous occurrence / processrelated incident'**. Click **'Continue'**.

# **Create report**

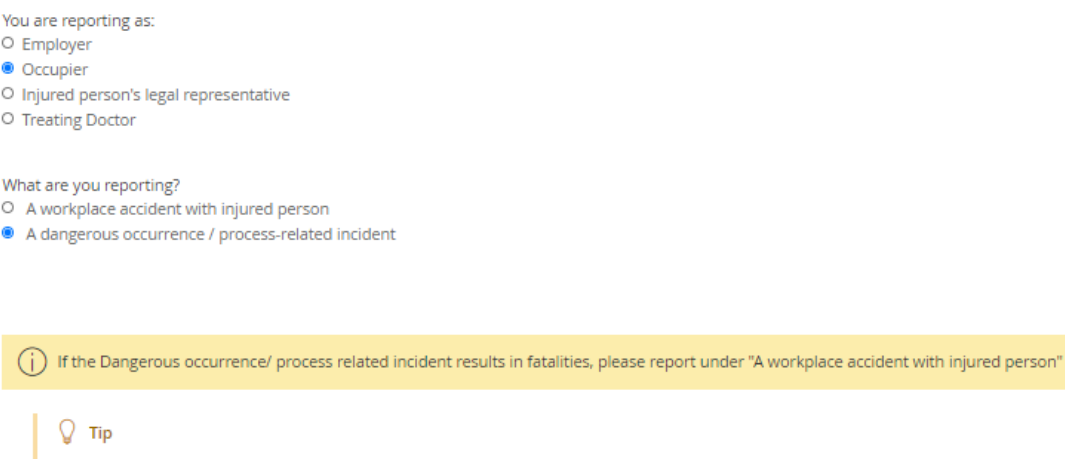

It will take about 10 minute(s) to complete this report.

Continue  $\rangle$ 

 $\times$  Cancel

**5)** At the **'Accident details'** page, enter the information required. Click **'Continue'**. To save the report, click **'Save as draft'**. You can access the saved report from the **'Draft incident reports'** section on your account dashboard. Clicking **'Cancel'** will discard your information.

### *Examples:*

*If you are reporting a loss of containment of dangerous substances and if there were persons exposed to the dangerous substance, under 'How did the accident happen?', select 'Exposure to Extreme Temperatures, Electric Current, Biological Materials and Hazardous Substances (including discharge of dangerous substances)'. Next, select 'Exposure to/contact with hazardous substances (e.g. chemicals, dusts, gases, solids, radiations)'.* 

*If you are reporting a loss of containment of dangerous substances and there was no exposure of dangerous substance to workers, under 'How did the accident happen?', select 'Exposure to Extreme Temperatures, Electric Current, Biological Materials and Hazardous Substances (including discharge of dangerous substances)'. Next, select 'Discharge of Dangerous Substances'.*

## **Create report**

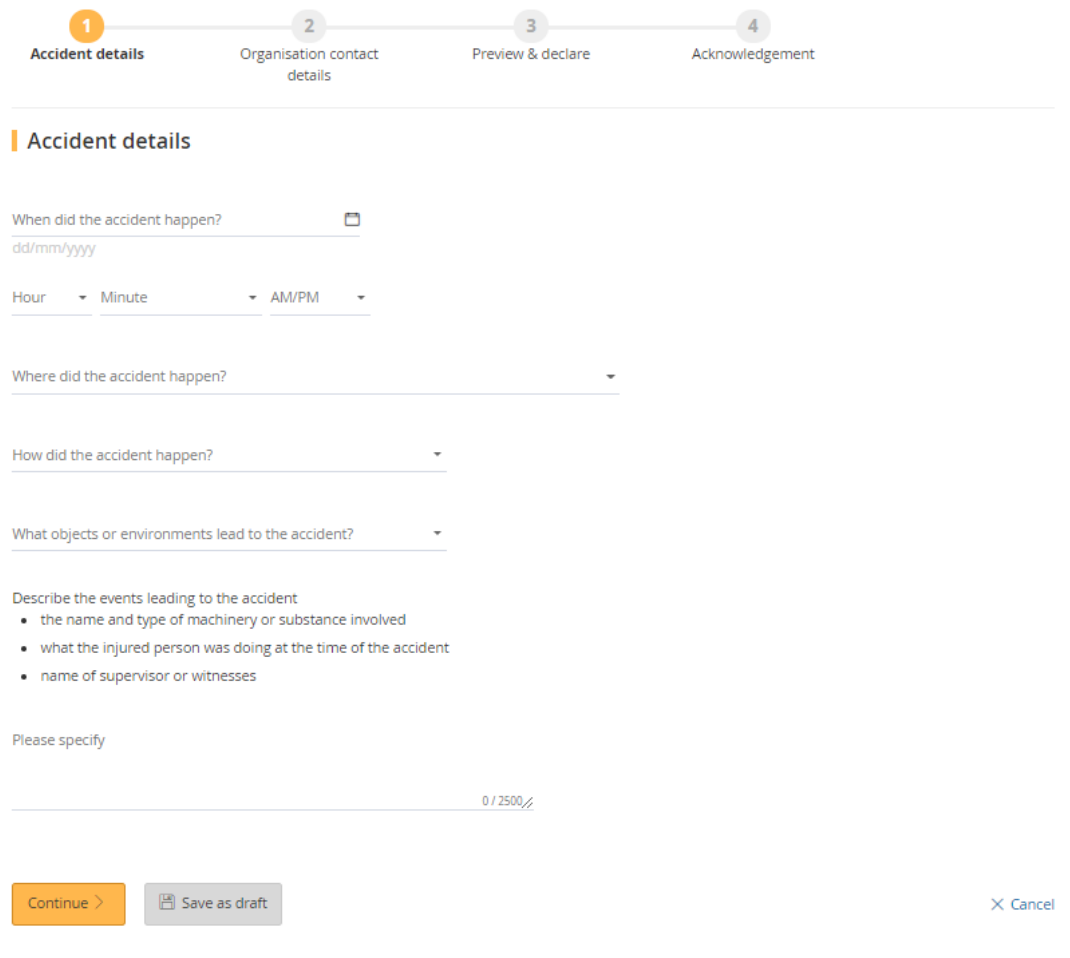

**6)** You will be directed to the **'MHI report'** page. Enter the information required and click **'Continue'**.

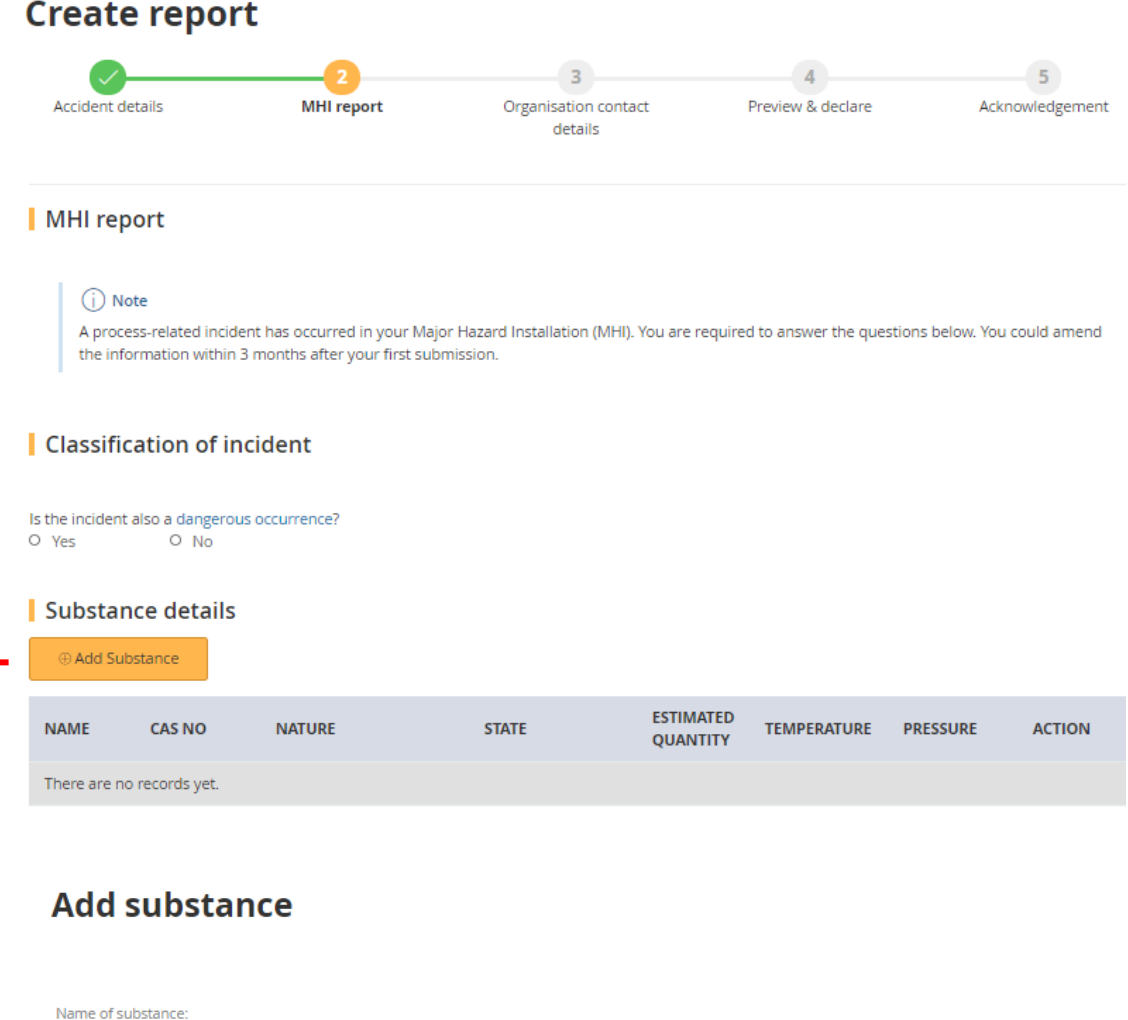

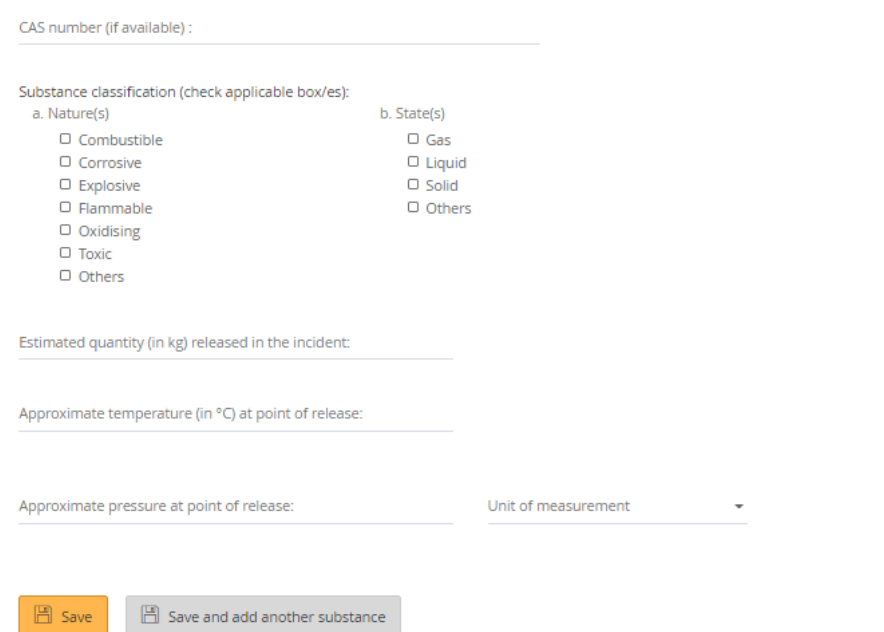

 $\times$  Go back to MHI report

# Further information

Duration of incident

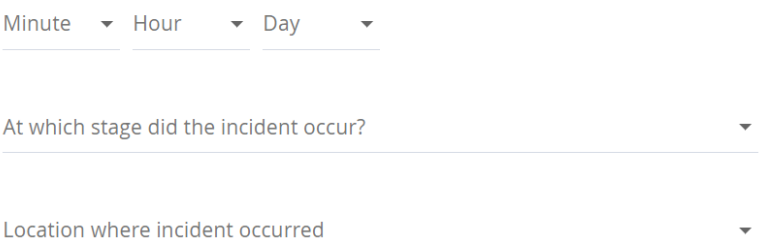

Equipment type(s) involved in the incident (check applicable options):

□ Bulk storage tank [e.g. Atmospheric vessel; Refrigerated vessel; Pressurised storage etc.]

 $\Box$  Effluent-related equipment [e.g. air scrubber; air blower; wastewater collection tank etc.]

□ Fired heater [e.g. Stack; Flare; Incinerator; Air preheater etc.]

□ Heat exchange equipment [e.g. Condenser; Cooler; Boiler; Dryer etc.]

- $\Box$  Instruments [e.g. Temperature, Pressure or Flow measuring instruments etc.]
- □ Isotanker or Road tanker
- $\Box$  Marine loading arm, hose or berth
- □ Package (individual container for liquid of capacity less than 250 L) [e.g. Drums, Intermediate Bulk Container etc.]
- □ Process vessel [e.g. Pressure vessel; Reactor; Distillation column etc.]
- □ Rotating equipment [e.g. Pump; Compressor etc.]
- □ Solid processing equipment [e.g. silo, miller etc.]
- □ Valve, piping or its associated fittings [e.g. flange etc.]
- O Others

Probable cause(s) (check all applicable options):

- □ Electrical, Control & Instrumentation related [e.g. design; construction; fabrication; maintenance etc.]
- □ External events [e.g. extreme weather conditions; domino- effect from nearby site etc.]
- □ Human Factors

□ Mechanical related [e.g. design; construction; fabrication; maintenance etc.]

□ Safety & Health Management System related [e.g. procedures; risk assessment; management of change etc.]

□ Others

Other information:

- . Describe mitigating actions, emergency response taken, recovery plans and preventive measures.
- the relevant work involved prior to incident/ sequence of events leading to the incident

Please provide here

 $0/500/$ 

## | Upload Supporting documents

Please upload these documents (where applicable):

- 1. Investigation report
- 2. Photographs of scene
- 3. Process flow diagram
- 4. Remedial action

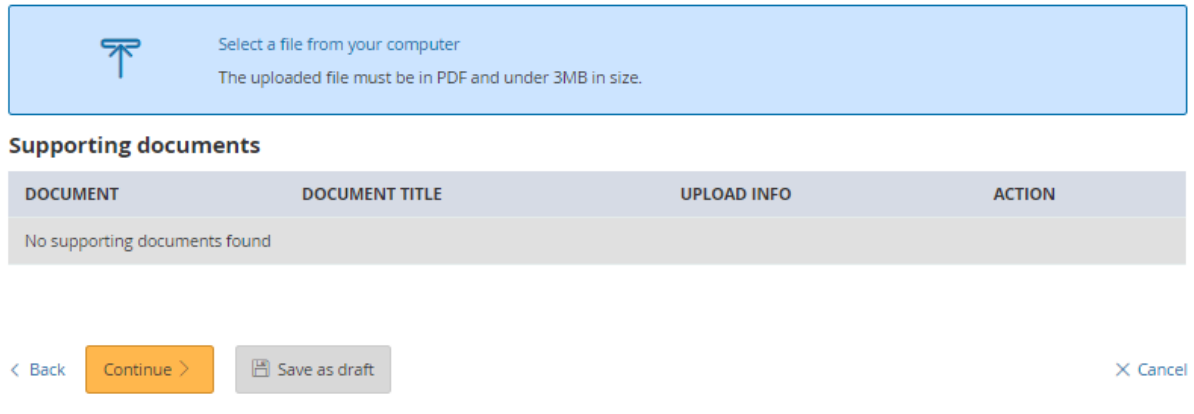

**7)** At the **'Organisation contact details'** page, enter the details required. Click **'Continue'**.

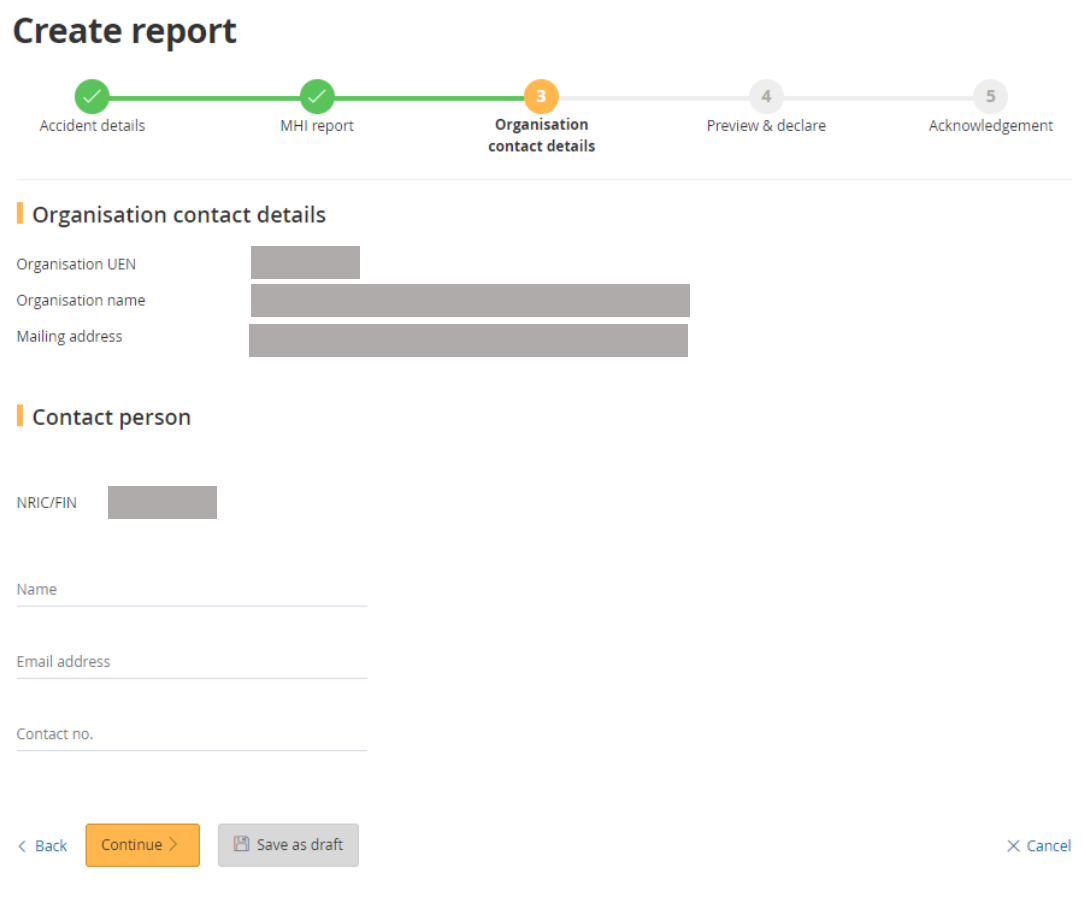

- **8)** Once you have completed the form, you will be directed to the **'Preview & declare'** page.
	- Check that the information entered is correct before submission. To make amendments, click **'Edit'** at the section where you wish to amend in the report.
	- To submit your report, scroll to the bottom of the page and **'check'** the box under the 'Declaration' section. Click **'Submit'**.

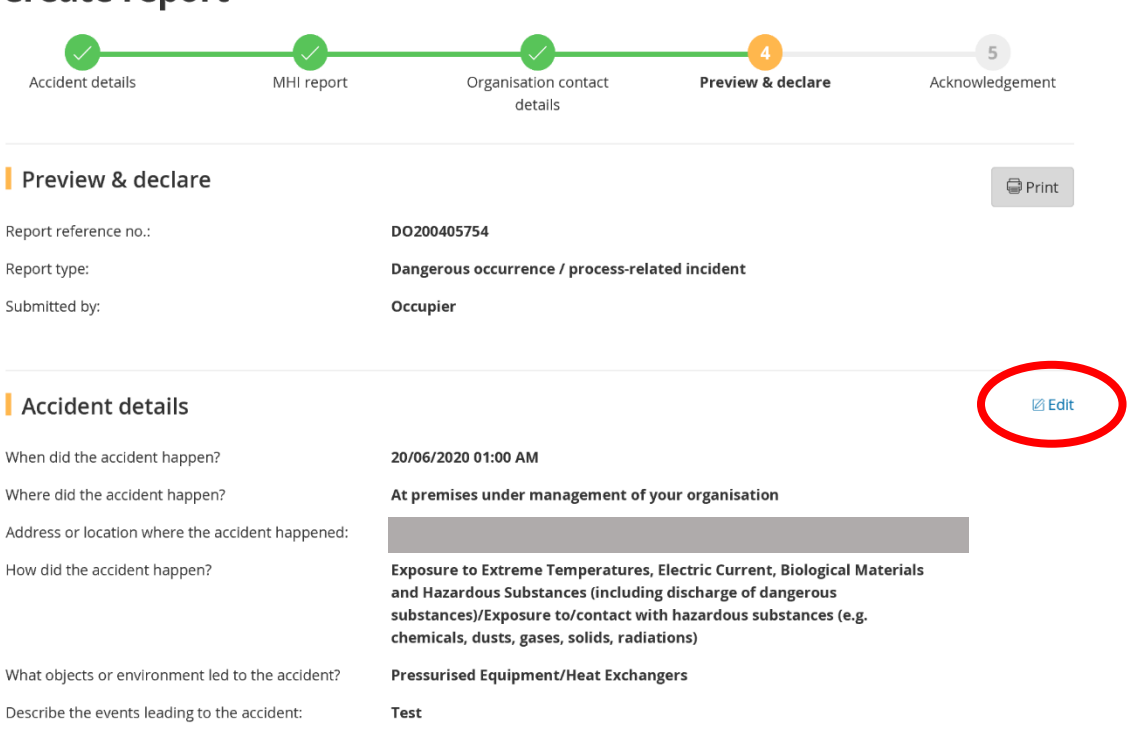

# Create report

# MHI report

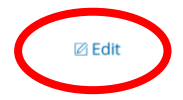

### ◯ Note

A process-related incident has occurred in your Major Hazard Installation (MHI). You are required to answer the questions below. You could amend the information within 3 months after your first submission.

Is the incident a dangerous occurrence? Yes

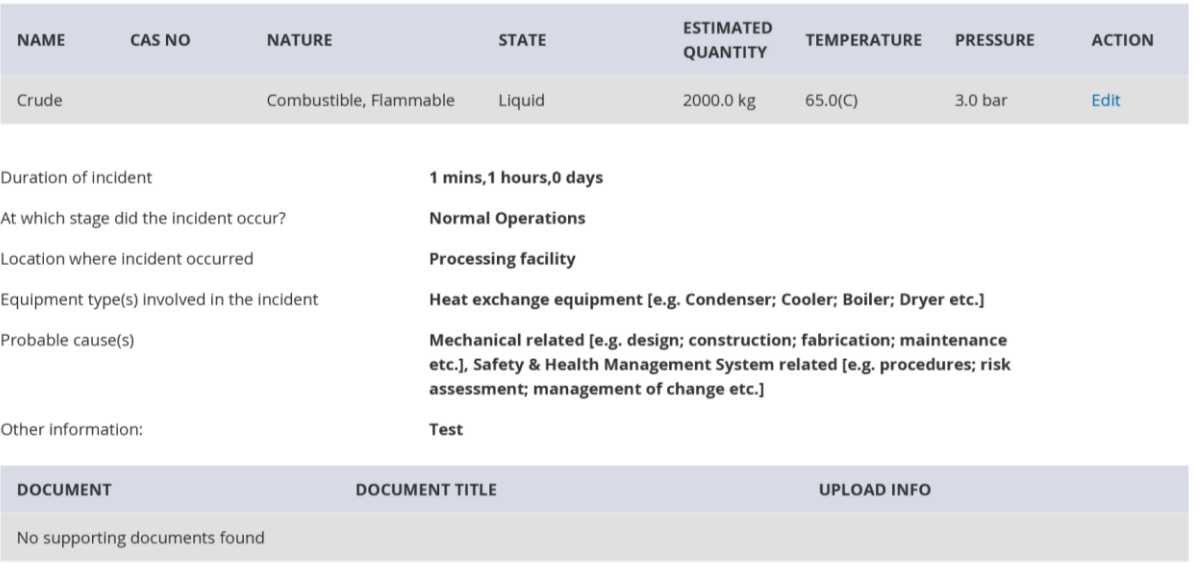

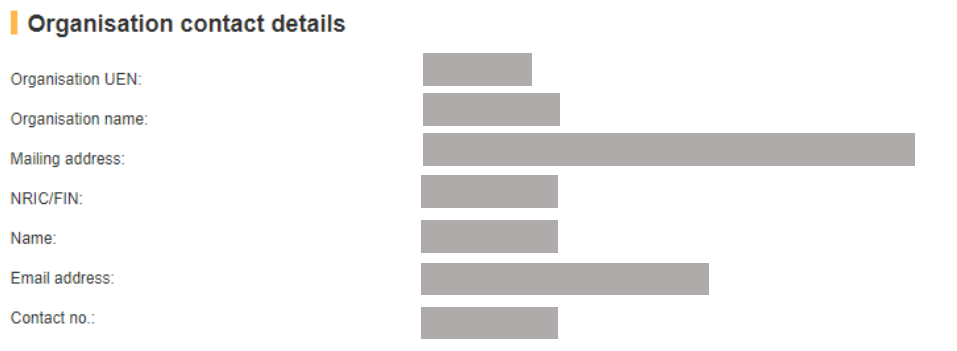

**⊘** Edit

### | Upload Supporting documents

Please upload these documents (where applicable):

- 1. Company's investigation report
- 2. Death certificate
- 3. Hospital discharge summary
- 4. Insurance policy schedule
- 5. Medical certificates
- 6. Salary vouchers
- 7. Worksheet on how the AME is calculated
- 8. Other relevant documents

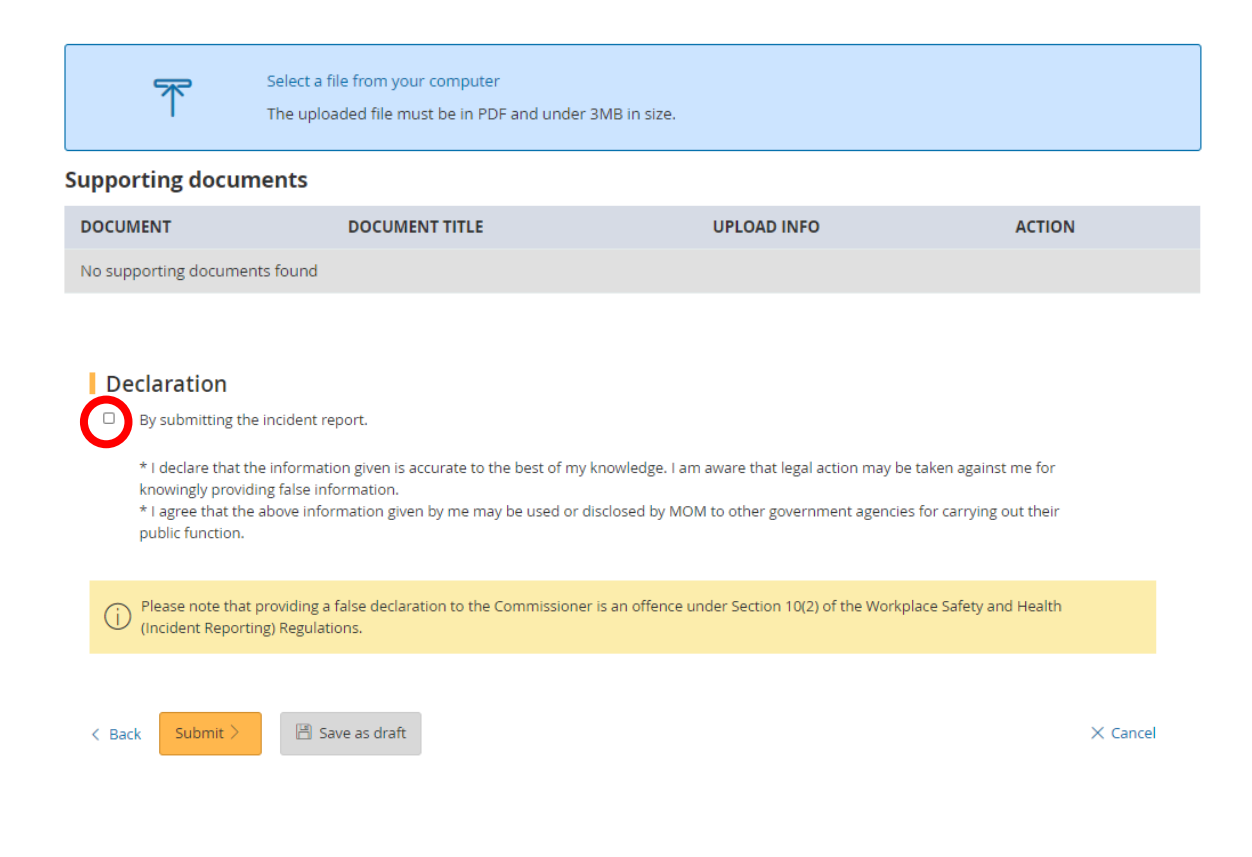

**9)** Your report is submitted when you see the **'Acknowledgement'** page.

To email a copy of the report to concerned parties of the incident, enter their email addresses at **'Email a copy to concerned parties of the incident (optional)'**.

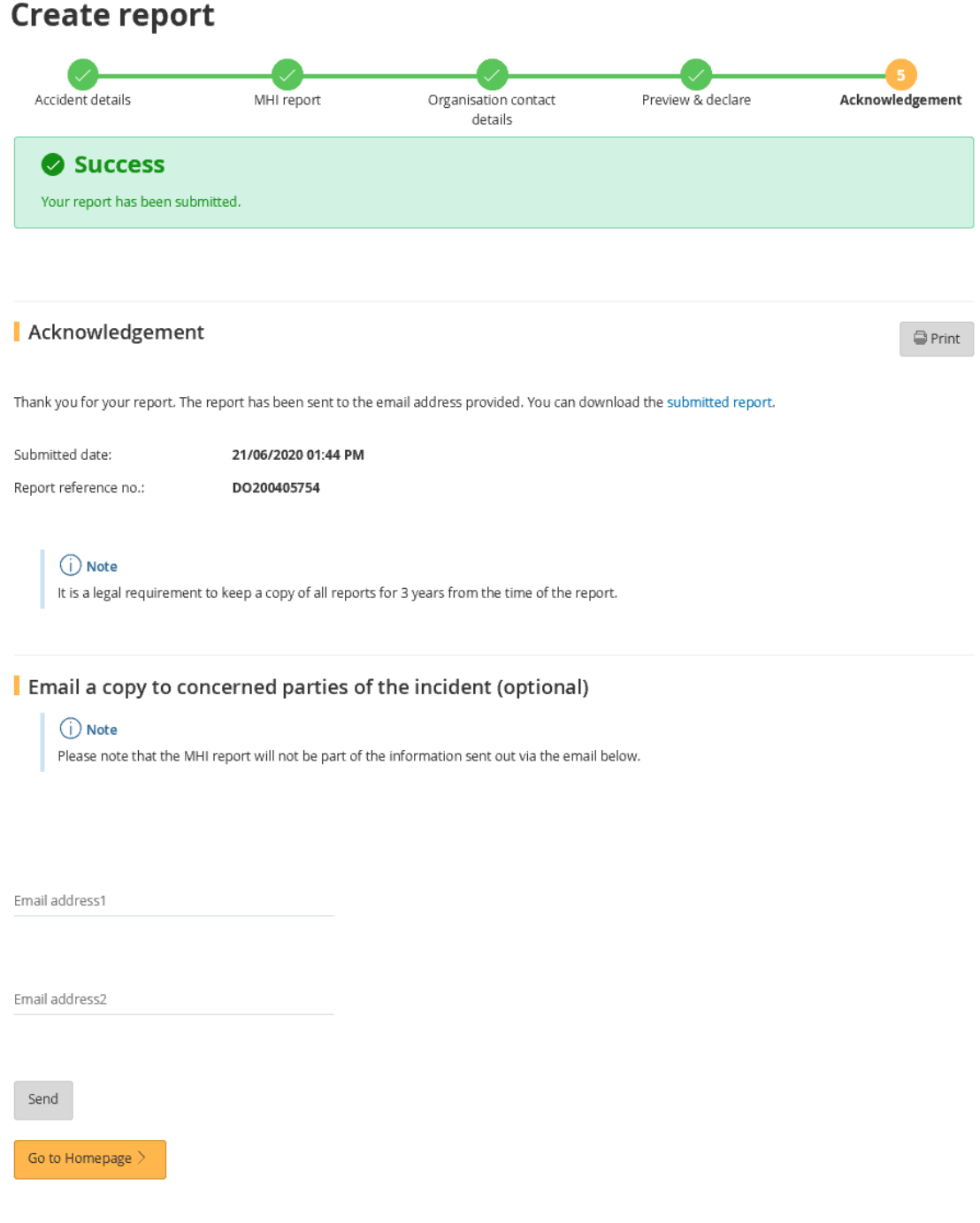

- **10)** To make amendments to the submitted process-related incident report, go to the **'Submitted incident reports'** section on your account dashboard. Under 'ACTION', click **'Amend'**. You will be directed to the **'Preview & declare'** page where you can edit the various sections of the report (refer to **Step 8**) and view the amendment history.
	- You can amend **all sections** of the report **within 30 days** from the submission date.
	- You can amend the **'MHI report'** section **within 93 days** from the submission date.

#### **WSH Incident Reporting**  $\oplus$  Create report (i) You can <u>file incident report, check work injury claim status</u> and upload documents related to claims (WicSubmit) within this dashboard. Draft incident reports Check out what and when to report. Draft application will be discarded after 14 days from the creation date. **(+)** Draft record(s) Submitted incident reports 30 days from the date you submitted it. You can amend the medical leave days within one year from the date you You car submitted it  $\ominus$  Submitted record(s) Q Use search filters for faster results 39 items | Page 1 2 3 4 5 > **REPORT ACCIDENT** REPORT **INJURED SUBMITTED ACTION REFERENCE NO** DATE PERSON **TYPE BY** DO200405754 20/06/2020 Dangerous occurrence / process-related incident Nil Occupier DO200405753 15/06/2020 Dangerous occurrence / process-related incident Nil Occupier DO200405673 12/06/2020 **Download Report** Dangerous occurrence / process-related incident Nil Occupier DO200405669 01/06/2020 Dangerous occurrence / process-related incident Nil Occupier Select action DO190402413 04/11/2017 Dangerous occurrence / process-related incident Nil Occupier Select action  $\overline{\phantom{a}}$

### WicSubmit & check claim status

You can view the case status related to you/your organisation. You can use 'Select action' to access WicSubmit to upload documents or submit objections to notice of computation/notice of assessment. If the case you are searching is not listed below, please click here.

 $\textcircled{+}$  Work injury compensation record(s)